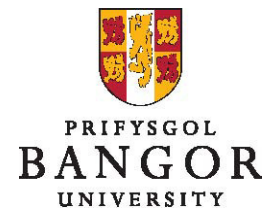

# **Guide 4: The Approval Process – for those creating vacancies**

### **Introduction**

This guide describes the process for submitting jobs for approval after you have saved them and viewing the job requisitions in Talentlink.

The process described here replaces the previous e-work based approval process.

Section A: Submitting for Approval after saving Section B: Forwarding an Approval Step Section C: Tracking the Approval Status Section D: Restarting the Approval Chain after Rejection

### **Section A: Submitting for Approval after saving**

- **JOBS** JOBS  $\rightarrow$ **GENERAL APPLICATIONS** Filter by:  $Q$  College of Arts & Humanitie  $\blacktriangledown$ Contract Type  $\bullet$ CANDIDATES **JOB TITLE** NEW IN PROCESS OFFERED Academic Support & Events Officer 0 0  $\Omega$  $\subset$ (BU00723) 0 Chair of Music (BU00080) 0  $\Omega$  $\bigcirc$ Clerical Assistant Elevate Project  $\mathbf 0$  $\,0\,$  $\mathbf{0}$  $\circ$ (BU00559)
- $\triangleright$  Select the job you want to submit for approval

 The Job Opening details page is displayed. Click the **Job Approval Process** tab.

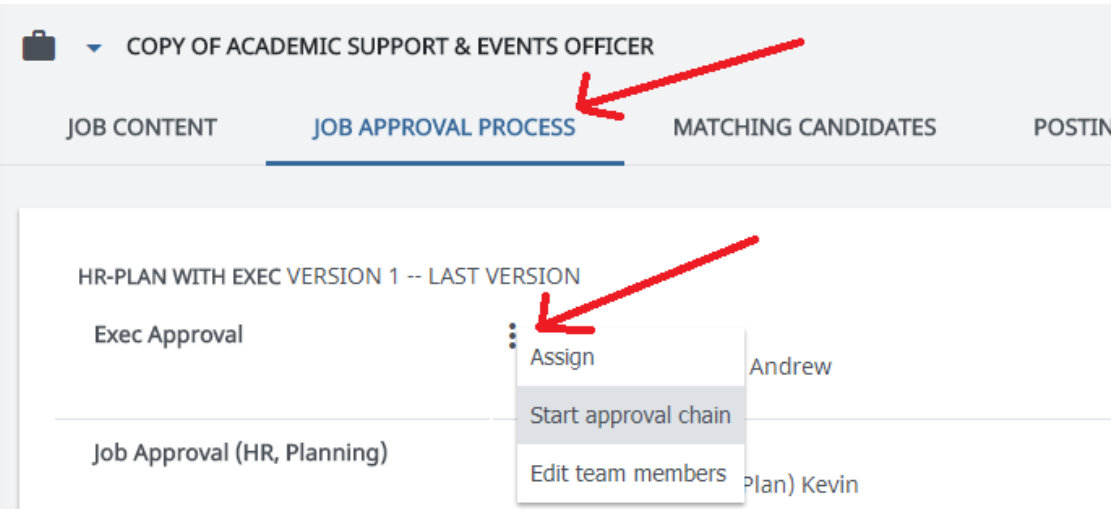

- > Click: and choose Start Approval Chain
- When you have clicked Start Approval Chain, a new window will open.

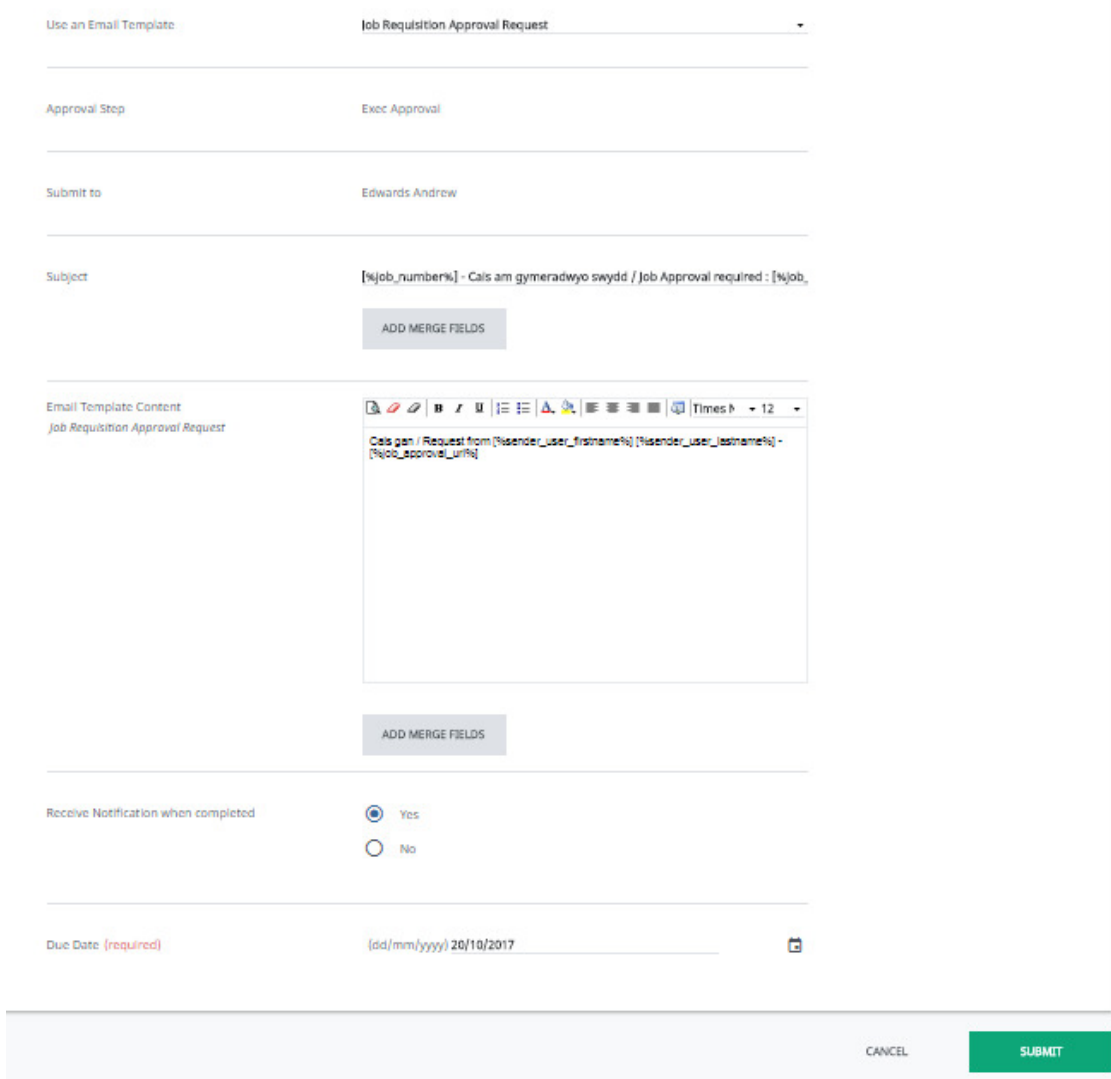

- $\triangleright$  Enter/edit the text in the message field (if required)
- Select **Receive Notification when Completed** to receive an email notification when the step is approved
- $\triangleright$  If you want the review to be completed before a certain date, enter that due date in the **Due Date** field
- Click **Submit** to start the approval chain

On the **Job Approval Process** page of the job, you can see that the approval process is started.

#### **Section B: Forwarding an Approval Step**

A user can forward a step for approval to another approver. For example, when you know for sure that the original approver is on holiday, you can forward the approval step to another user, to avoid blocking the workflow of the Job vacancy. Also, if you have made an error when selecting the approvers, you can forward the approval step to the correct approver.

 On the **Job Approval Process** tab, click **Forward** to the right of the step that you want to forward to another approver.

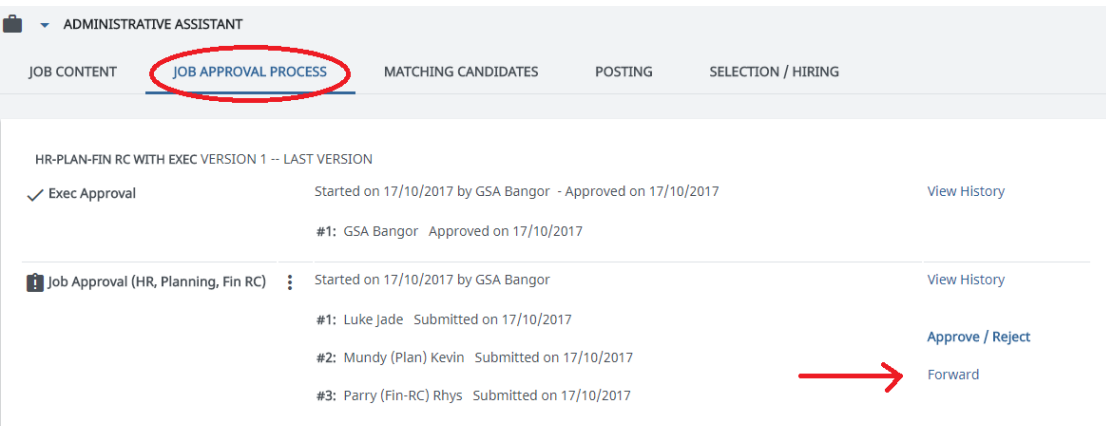

 $\triangleright$  Select the new approver and the approver to be replaced.

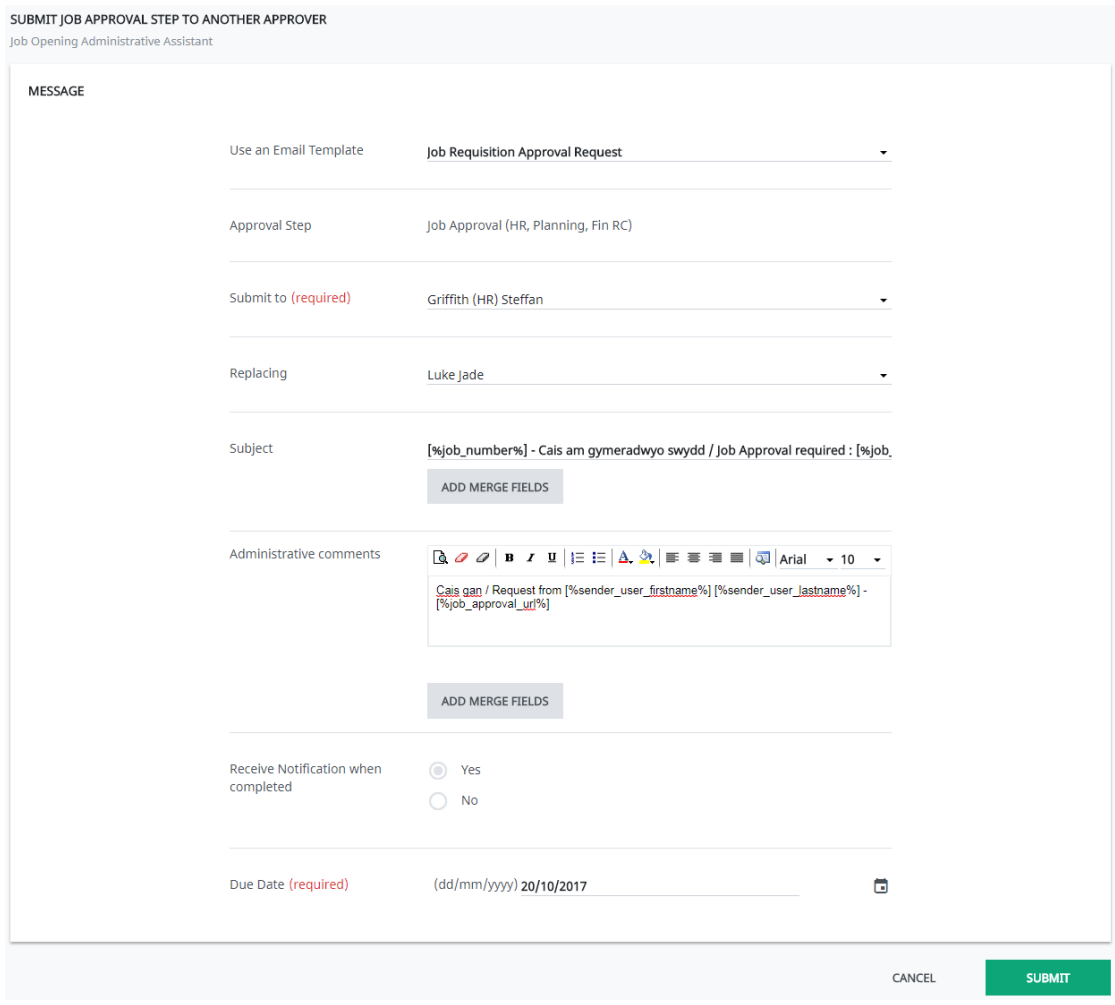

- Enter/edit a message in the **Administrative Comments** field (if required)
- Click **Submit** to forward the request to another user

# **Section C: Tracking Approval Status**

 Go to the **Job Approval Process** tab to see the approval status for each approver

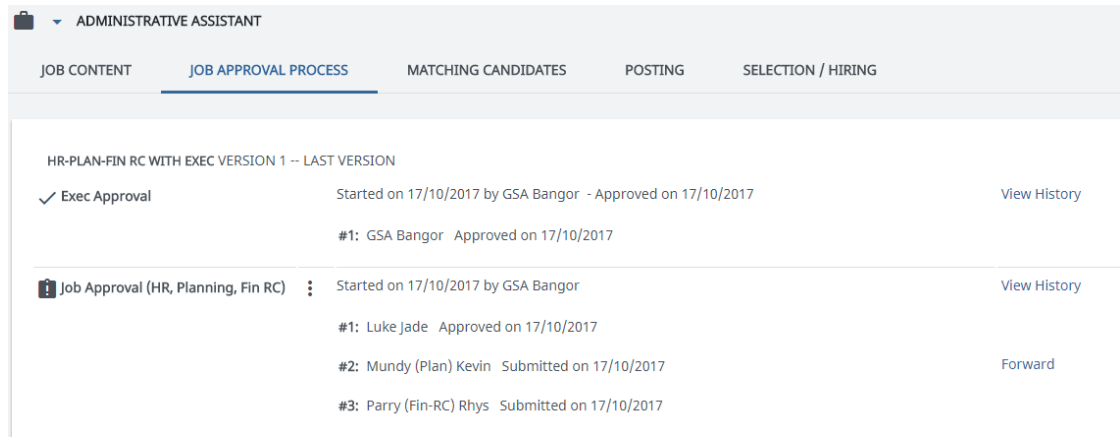

In this example, you can see that the Executive approval is complete. HR have approved the post but Planning and Finance have yet to approve or reject.

#### **Section D: Restarting the Approval Chain after Rejection**

A job requisition may be rejected for various reasons. If these changes are subtle, the approver may contact you about a change to the job requisition and then change it and re-submit the requisition themselves. However, if the change is a large change, you may need to edit the requisition and re-submit it yourself.

 On the **Job Approval Process** tab, you can see when an approval step has been rejected. You will also receive a message in your **Communications Centre** informing you that it has been rejected.

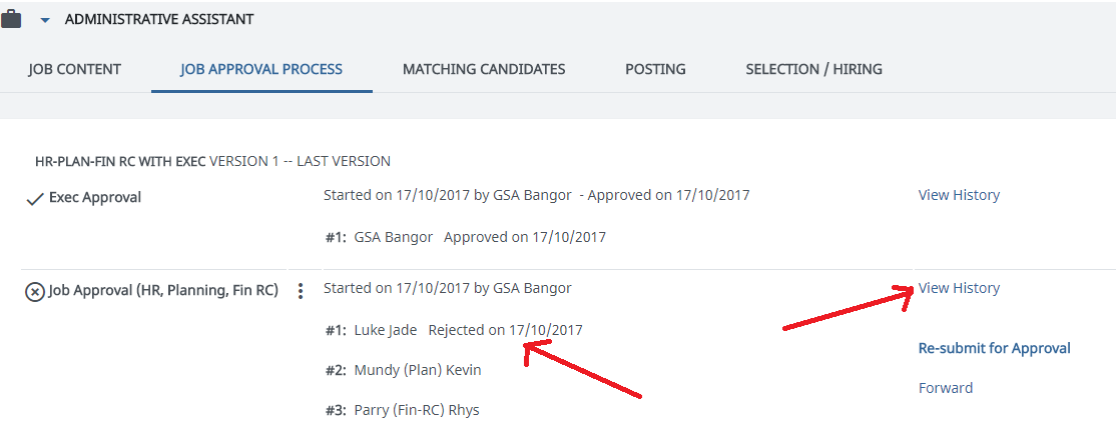

 $\triangleright$  You can view any messages that the approvers may have left you, with reasons for rejection by clicking **View History**, to the right of the approval step. A new window will open

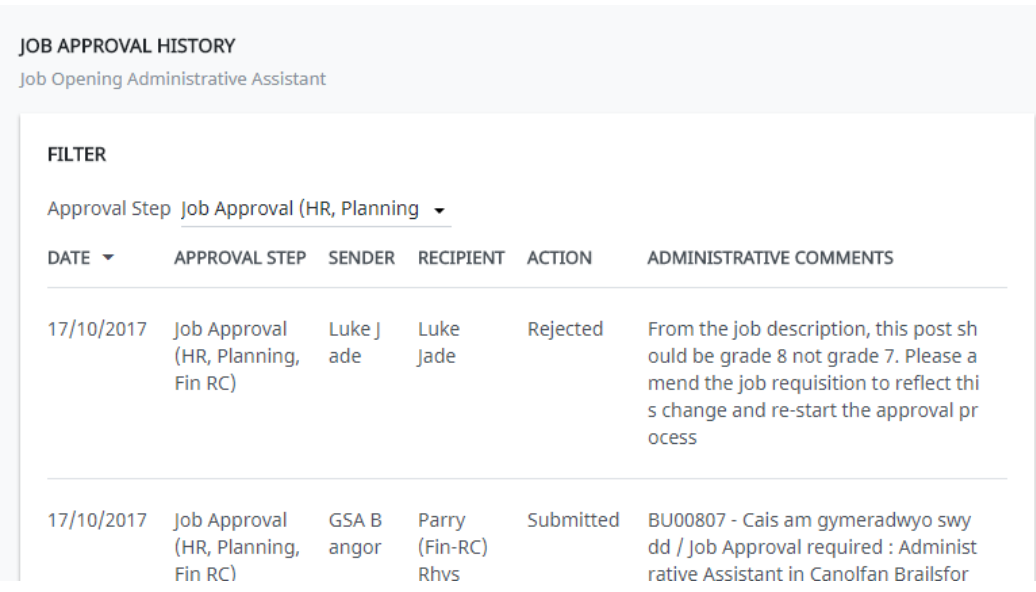

- $\triangleright$  Here you have a full history of correspondence between yourself and the approval team
- $\triangleright$  After making the necessary changes, from the Job Approval Process tab, click  $\ddagger$  and then select **Re-Start Approval Chain**<sup>\*</sup>. A new window will appear

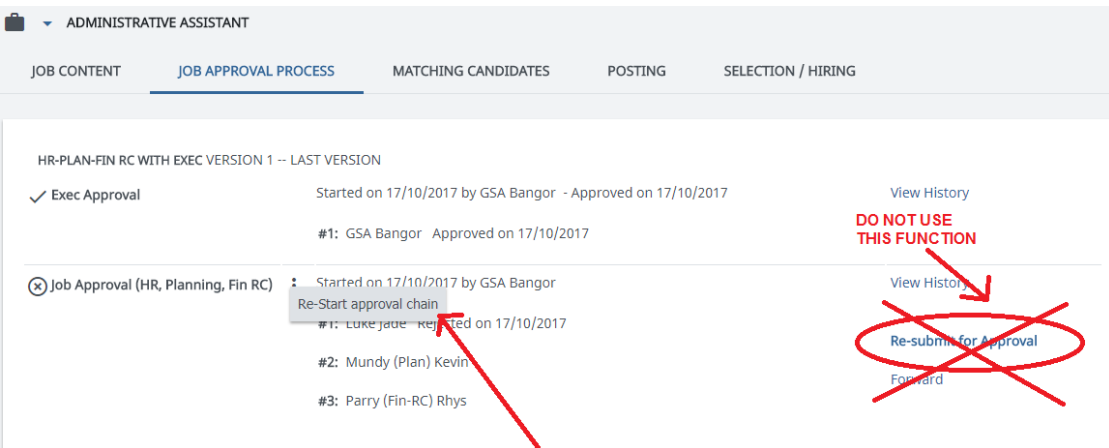

Enter/edit the message (if required) and click **Send**

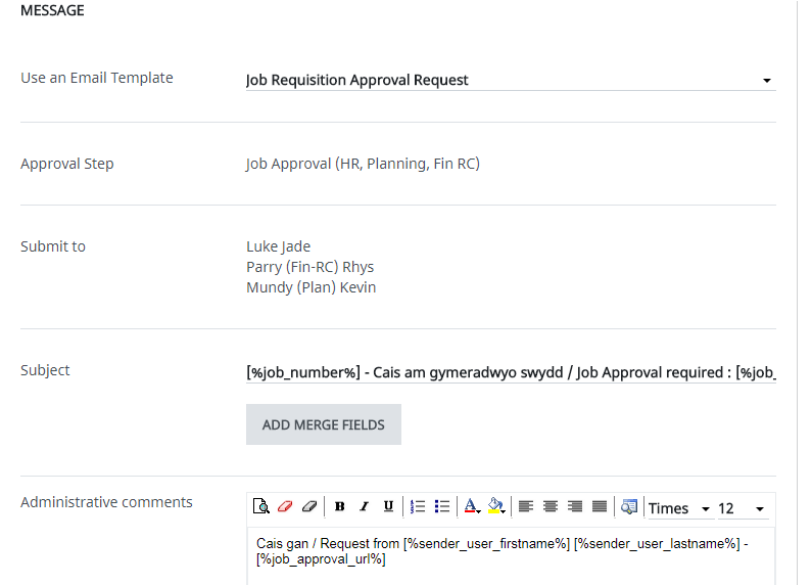

 $\triangleright$  The original approvers are the receivers of this task

l

<sup>\*</sup> The Re-submit for Approval link next to the rejection line will only send this back to you for approval. Therefore, you should not use this button